# ePortfolio User Guide for Trainees

**JRCPTB** 

**March 2009** 

# Contents

| 1.   | Introduction                | 3  |
|------|-----------------------------|----|
| 2.   | Accessing the ePortfolio    | 4  |
| 3.   | ePortfolio Home Page        | 4  |
| 4.   | Profile                     | 6  |
| Pers | onal Details                | 7  |
| Phot | <sup>t</sup> o              | 7  |
| Logi | n Details                   | 8  |
| Post | /Supervisor Details         | 9  |
| Cert | ificates 1                  | 0  |
| Pers | onal Library1               | 0  |
| 5.   | Curriculum1                 | 1  |
| 6.   | Assessment                  | 7  |
| 7.   | Reflection                  | 23 |
| 8.   | Appraisal 2                 | 25 |
| 9.   | Personal Development Plan 2 | 27 |
| 10.  | Progression Section         | 28 |
| 11.  | Support2                    | 28 |

#### 1. Introduction

The JRCPTB ePortfolio allows evidence to be built up to inform decisions on a trainee's progress and provides tools to support trainees' education and development.

The JRCPTB ePortfolio is part of a shared service used by many foundation schools and other colleges. Trainees will be able to use the same username and password as they progress through Foundation, Core Medical Training and specialty training. A new version of the ePortfolio was released in August 2008 and the ePortfolio will be subject to further improvements and additions.

The administration, such as setting up users and posts, has currently been devolved through the deaneries to trusts in most cases. If you have an enquiry about the ePortfolio, your first port of call should be your Postgraduate Education Centre. When we refer to "local administrator" in this guide, we would usually expect it to be someone in your Postgraduate Education Centre.

The trainee's main responsibilities are to ensure the ePortfolio is kept up to date, arrange assessments and ensure they are recorded, prepare drafts of appraisal forms, maintain their personal development plan, record their reflections on learning and record their progress through the curriculum.

The supervisor's main responsibilities are to use ePortfolio evidence such as assessments, reflections and personal development plans to inform appraisal meetings. They are also expected to update the trainee's record of progress through the curriculum, write end of attachment appraisals and supervisor's reports.

# 2. Accessing the ePortfolio

Type in the web address: <a href="http://www.nhseportfolios.org">http://www.nhseportfolios.org</a>

To log in, simply type in your User Name and Password into the login box and click 'Log In.' If you do not have a User Name and Password or are unable to log in with the details you do have, speak to your local administrator.

If you still cannot resolve your problem, email <a href="mailto:eportfolio@jrcptb.org.uk">eportfolio@jrcptb.org.uk</a> with your query. If you have forgotten your password, click the 'Forgot Password?' link.

You will be asked for your email address and a temporary password will be sent to you via email.

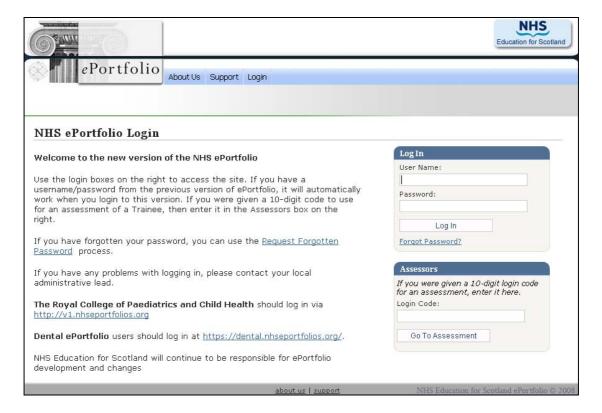

# 3. ePortfolio Home Page

If you wish to access data which you stored before the ePortfolio was updated in August 2008, you can view a Historical ePortfolio.

Administrators are able to add local information under 'Alerts' and 'Courses and Seminars'. JRCPTB also use the Alerts to notify users about ePortfolio changes.

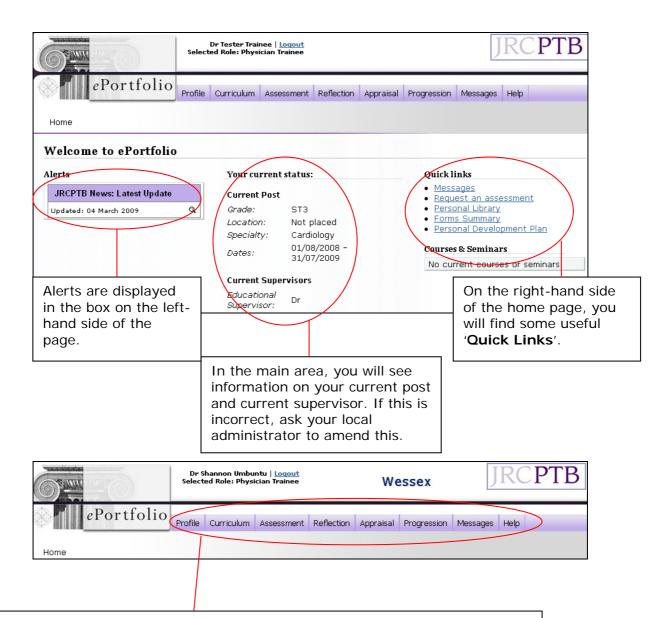

When using the ePortfolio, there is a consistent navigation bar at the top.

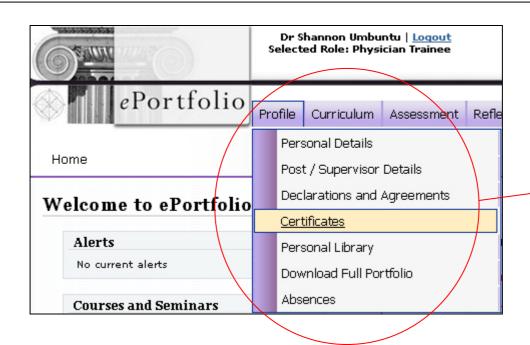

If you roll over the top links, some will display a drop-down menu of further links for that category.

## 4. Profile

You are able to check and manage your user profile, by accessing your 'Personal Details' from the profile section.

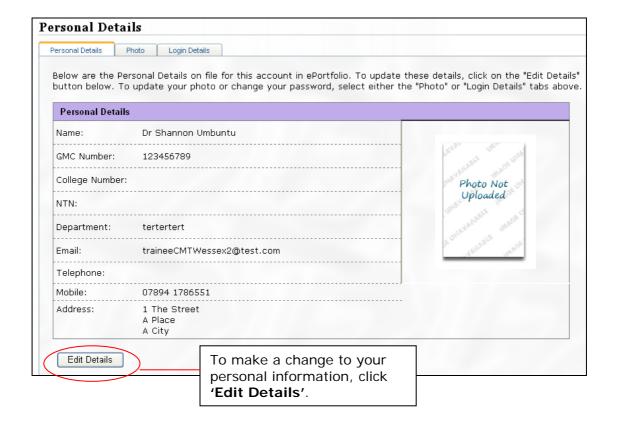

#### Personal Details

When updating your user profile, you will find that most information is optional but it would be very helpful if you add your NTN and GMC numbers. You can update this at any time but remember to save your changes.

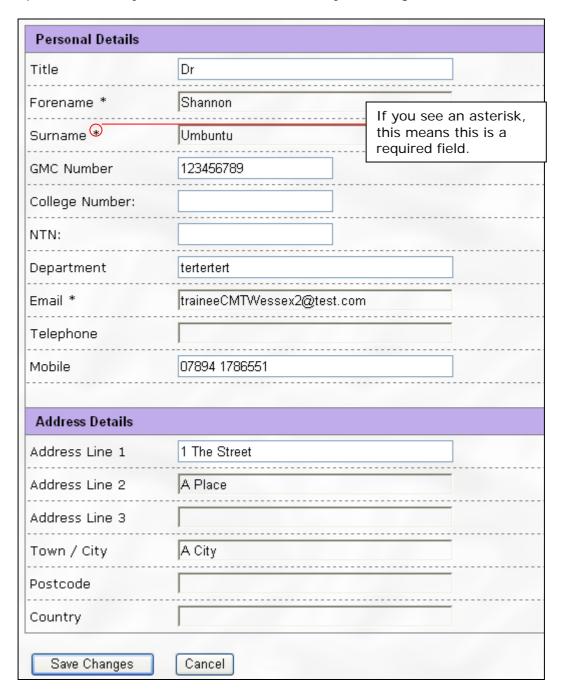

## **Photo**

The tab 'Photo' to the right of 'Personal Details' allows you to upload a photograph. This is not mandatory but it may be useful for your supervisor.

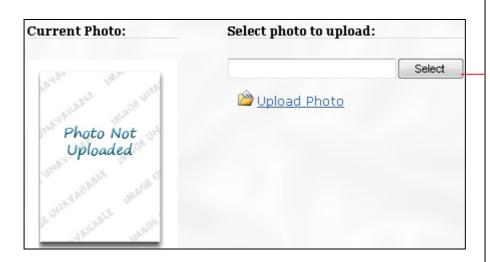

To update this photo, click the 'Select' button and choose a file from your local hard-drive. Then click the 'Upload Photo' link.

Valid file types are .jpg, .gif and .bmp.
The maximum file size that can be uploaded is 2 MB. The optimal dimensions for the photo are 150px x 200px. If you upload a larger photo, it will automatically be resized to fit these dimensions.

# Login Details

The tab 'Login Details' to the right of the photo tab shows you your username and assigned role(s).

You are also able to change your password to something more memorable here.

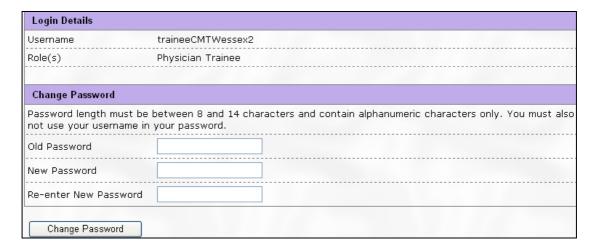

# Post/Supervisor Details

This is where you can see the history of all the posts recorded for you.

To view post or supervisor details, select 'Post/Supervisor Details' from the 'Profile' drop-down menu. If details are incorrect or missing, contact your local administrator.

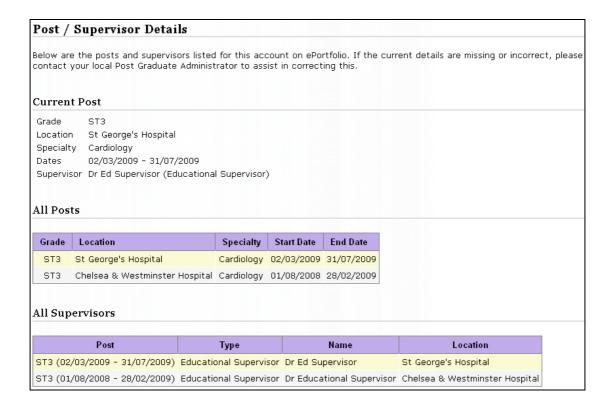

#### Certificates

You can record the fact that you hold certificates in the ePortfolio for appraisal meetings. To view certificates, select 'Certificates' from the 'Profile' drop-down menu.

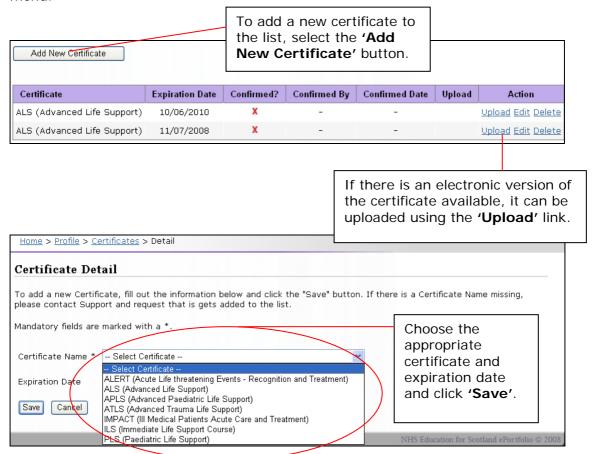

Your supervisor can view the certificate and confirm its validity.

# Personal Library

You can use your Personal Library to store supporting evidence in your ePortfolio for reflective practice. Examples include abstracts of publications, audit reports etc. The maximum upload limit per user is 20MB so try to shrink large files.

Click on a file in the Library area and its information will appear in the right-hand side in the **'Selected File/Folder'** section. From here, you can view the file, edit the description on the file or delete it. You can also enable or prevent supervisors from viewing your file by selecting **'shared'** or **'private'**.

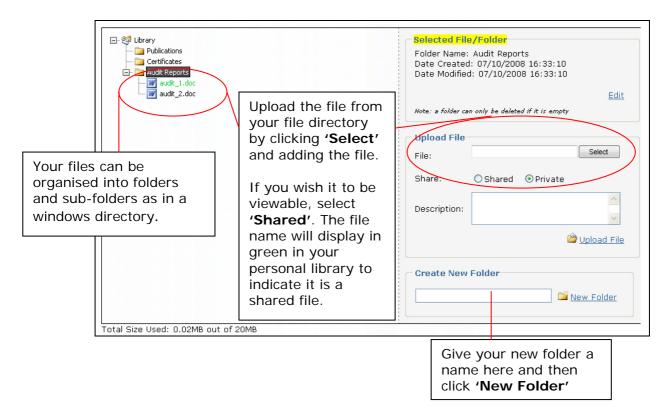

#### 5. Curriculum

This part of the ePortfolio shows the competencies from the relevant curricula. Each section should be signed and dated by a supervisor when the trainee demonstrates competence as described in the curriculum.

The list of competencies is a summary document, to be completed over time. It does not need to be filled out after each post. The appraisal meetings might be a good opportunity to have some competencies signed, as this is when evidence of achievement is reviewed, such as results of workplace-based assessments.

Evidence for the achievement of these competencies should be available elsewhere in the ePortfolio. This may include workplace-based assessments, reflective episodes following a course etc, reports or certificates of achievement such as course attendance, MRCP, audit reports, publications.

Trainees can add their own self-assessment ratings to record their view of their progress. The aims of the self-assessment are:

- To provide the means for reflection and evaluation of your current practice
- To inform a discussion with your educational supervisor to help you both gain insight into your understanding of your current abilities
- To identify shortcomings between experience, competency and areas defined in the curriculum so as to guide future clinical exposure and learning
- Self-assessment is shared with your supervisor and assists you in developing your personal development plan.

The curricula available to a trainee will be those relevant to their stage of training and or their specialty. For core training, trainees will follow the GIM (Acute) Level 1 curriculum and the Generic curriculum.

For specialty training, trainees follow the GIM Level 2 curriculum if in acute specialties, the Generic curriculum, their specialty curriculum and possibly a subspecialty curriculum.

The *Generic Curriculum for Medical Specialties* describes the competencies required by all physicians in all medical specialties and is closely based on *Good Medical Practice*. Some of the competency areas need to be achieved by the end of core training. These are called mandatory Level 1 competencies. However, you will be expected to be aware of the curriculum content in the Level 2 competence areas, and begin gaining experience in these areas. Achieving Level 2 competence in these areas is not mandatory until the end of Specialist Training.

The GIM (Acute) curriculum defines the medical competencies, which trainees must acquire to deliver the effective practice of General Internal Medicine, with emphasis on the acute setting. The Level 1 competencies are those which are relevant to core training. By the end of core training you should be have demonstrated competence in the emergency presentations, the 'Top 20' presentations, all procedures and other presentations relevant to specialties experienced.

The Level 2 competencies are those which trainees must acquire during specialty training in acute medical specialties. They are not a requirement for core training, although trainees should be aware of them and may make some progress in them. Individual specialty curricula (for ST3+) will be added in coming months.

For full versions of the curricula and more information about them see the JRCPTB website: <a href="http://www.jrcptb.org.uk/training/CMT/Pages/default.aspx">http://www.jrcptb.org.uk/training/CMT/Pages/default.aspx</a>

To access the curriculum, select 'Curriculum' from the top bar of links.

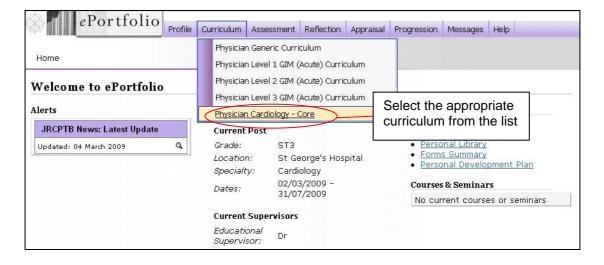

| Competencies                                                            |                                                         |   |  |  |  |  |
|-------------------------------------------------------------------------|---------------------------------------------------------|---|--|--|--|--|
| Clinical Syllabus                                                       |                                                         |   |  |  |  |  |
| 🚄 2.1.a. Chest Pain 🜗                                                   |                                                         | - |  |  |  |  |
| 🚄 2.1.b Stable angina 🜗 ————                                            | You will see a list of competencies with                |   |  |  |  |  |
| ≰ 2.1.c Acute coronary syndromes                                        | an 'i' for information icon alongside                   |   |  |  |  |  |
| 🚄 2.2. Acute breathlessness 🌗                                           | each item as appropriate.                               |   |  |  |  |  |
| 🚄 2.3. Chronic breathlessness 🖫                                         | Click the 'i' for further details on how                | - |  |  |  |  |
| 🛋 2.4. Heart failure 🜗                                                  | the competency is broken down.                          |   |  |  |  |  |
| 🛋 2.5. Cardiomyopathy 🜗                                                 |                                                         |   |  |  |  |  |
| 🗸 2.6. Patients with valvular heart disease 🖫                           |                                                         |   |  |  |  |  |
| 🔏 2.7. Pre-syncope and syncope 🖫                                        |                                                         |   |  |  |  |  |
| 🔏 2.8. Arrhythmias 🖫                                                    |                                                         |   |  |  |  |  |
| 💰 2.8.(b) Atrial fibrillation 🜗                                         |                                                         |   |  |  |  |  |
| 🚄 2.9. Pericardial disease 🜗                                            |                                                         | • |  |  |  |  |
| 🗸 2.10. Primary and secondary prevention of cardiovascular disease $\P$ |                                                         |   |  |  |  |  |
| 🚄 2.10. i. Hypertension 🖫                                               |                                                         | • |  |  |  |  |
| 🗸 2.10.ii Lipid Disorders 🖫                                             |                                                         |   |  |  |  |  |
| ≰ 2.11. Adult Congenital Heart Disease ∮                                |                                                         |   |  |  |  |  |
| ≰ 2.12. The prevention and manage                                       | ment of endocarditis 🌗                                  |   |  |  |  |  |
| 🚄 2.13. Diseases of the Aorta 🜗                                         |                                                         |   |  |  |  |  |
| 🚄 2.14. Cardiac Tumours 🜗                                               |                                                         |   |  |  |  |  |
| 🚄 2.15. Cardiac rehabilitation 🗓                                        |                                                         |   |  |  |  |  |
| ■ 2 16 Accessment of nationts with                                      | n cardiovascular disease prior to non-cardiac surgery 🎚 |   |  |  |  |  |

For example, in the Cardiology curriculum, when you click the 'i' next to 'Stable angina', you see the following pop-up box:

| Knowledge                                                                                                    | Skills                                                                                                    | Attitudes and Behaviour                                                                                                    |
|----------------------------------------------------------------------------------------------------|----------------------------------------------------------------------------------------------------|----------------------------------------------------------------------------------------------------|
| Define the pathogenesis of atheroma and the importance of risk factors.  Define the natural history, pathophysiology, and presentations of coronary artery disease.  Define the pharmacology of drugs currently used in the treatment of stable angina.  Define the indications, limitations, risks and predictive value of noninvasive and invasive investigations.  Define which patients should be investigated further and referred for intervention. | <ul> <li>Be able to diagnose angina accurately.</li> <li>Be able to take a relevant history and perform a reliable and appropriate examination.</li> <li>Be able to select and use investigations appropriately.</li> <li>Be able to present the risks and benefits of an intervention to a patient in a way that they understand.</li> </ul> | <ul> <li>Recognise the role of cardiac nurse specialists an cardiac rehabilitation.</li> <li>Appreciate the interaction of symptoms with the patient's life style.</li> <li>Appreciate the concerns an anxiety of patients and relatives with coronary hear disease.</li> <li>Advise patients regarding life style and long-term risk factor management.</li> <li>Educate patients and relatives.</li> <li>Discuss sexual issues including impotence and use of drugs, with the patient and their partner in a sensitive manner.</li> </ul> |

When you click on a curriculum item, you will be taken to a page where you can comment on your own progress for that particular competency and give yourself a rating.

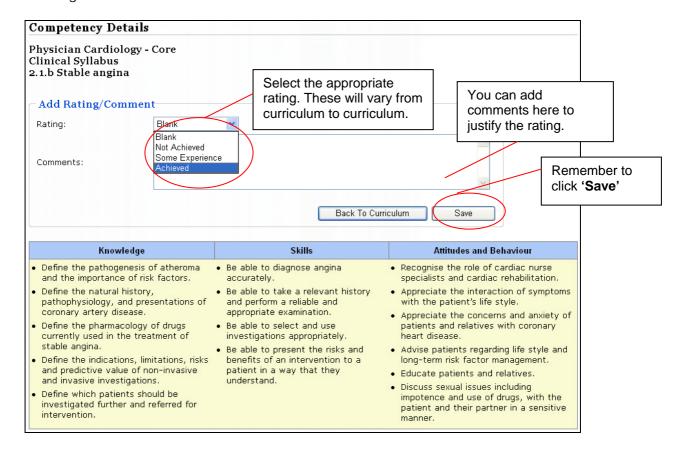

When you go back to the curriculum, you will note a link icon at the end of each row. This tool enables you to link to evidence to support your self- rating. Evidence might include assessments, reflections or certificates for example. This link is reciprocal so you might find it easier to link an assessment or reflection to relevant competencies at the time you record it.

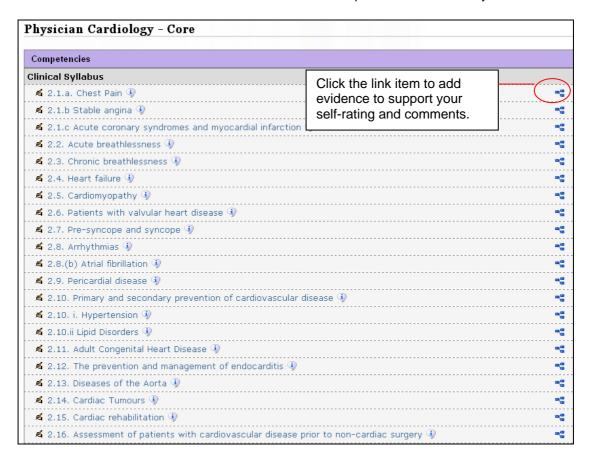

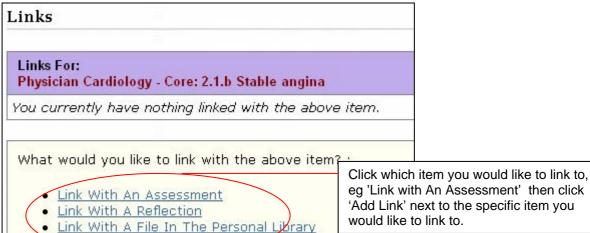

Link With A Certificate

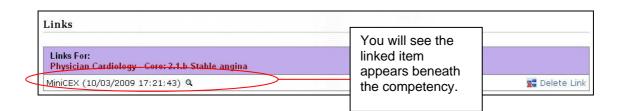

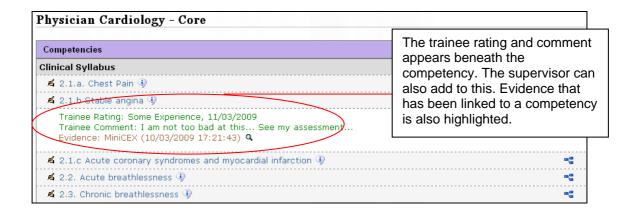

#### 6. Assessment

Workplace-based assessments form an important part of training in medicine. A number of different assessments over a period of time are used to provide information on how a trainee is performing and their degree of clinical competence. A very important aspect of the assessments is that constructive feedback from the assessor should be provided to shape trainee development.

Trainees are generally responsible for arranging their own assessments (eg choosing timing, case and observer). Supervisors should not perform all the assessments for a trainee and it is preferable to use multiple assessors.

There are three ways assessments can be recorded in the ePortfolio:

#### Trainee Records the Assessment

You have the ability to record assessments on behalf of your assessors in the ePortfolio. You do this by going into the assessments section of your ePortfolio and adding a new assessment.

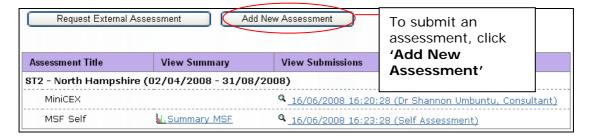

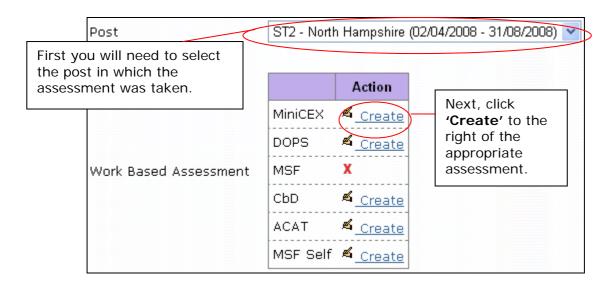

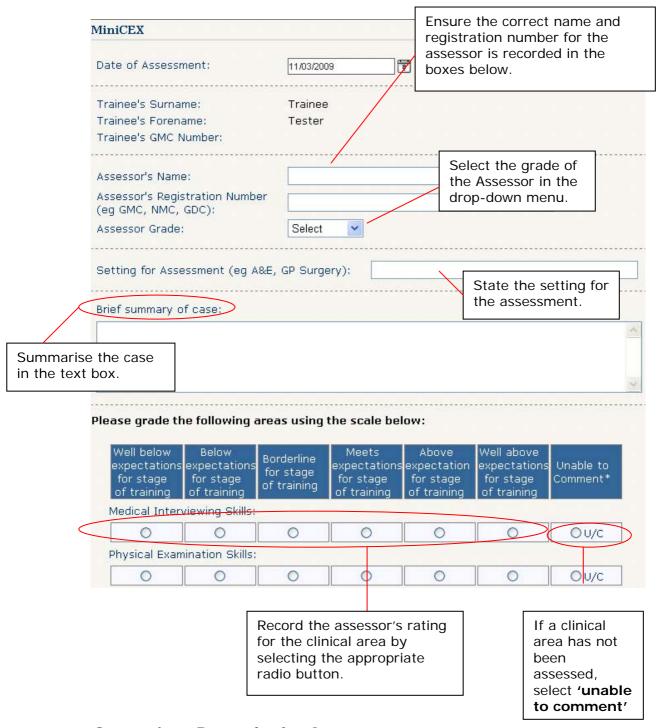

## Supervisor Records the Assessment

If your supervisor happens to be the one who has taken your assessment, they are also able to record the assessment in the same way as the trainee, using their own access to the ePortfolio.

#### Provide Access to an External Assessor

You can provide assessors with temporary access to the assessment section of your ePortfolio by using the "ticket" process. These assessors do not need to have an ePortfolio username and will not be able to see anything in your ePortfolio.

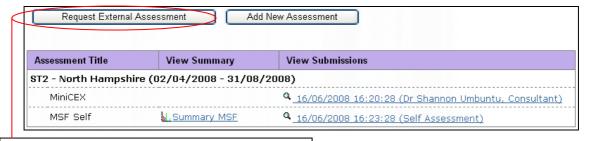

To provide access to an external assessor click 'Request External Assessment'

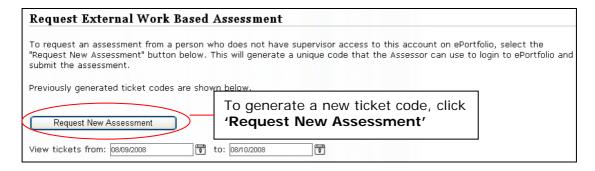

Complete the fields below and then click 'Generate Ticket'.

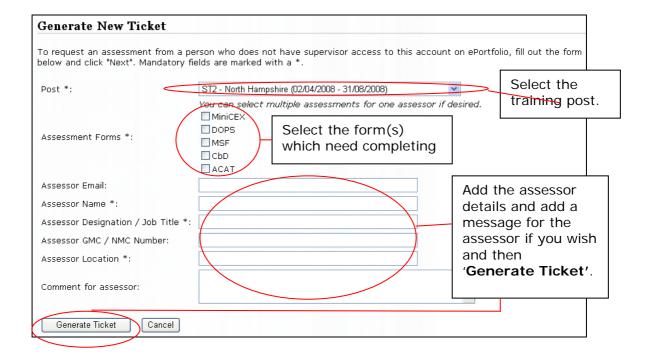

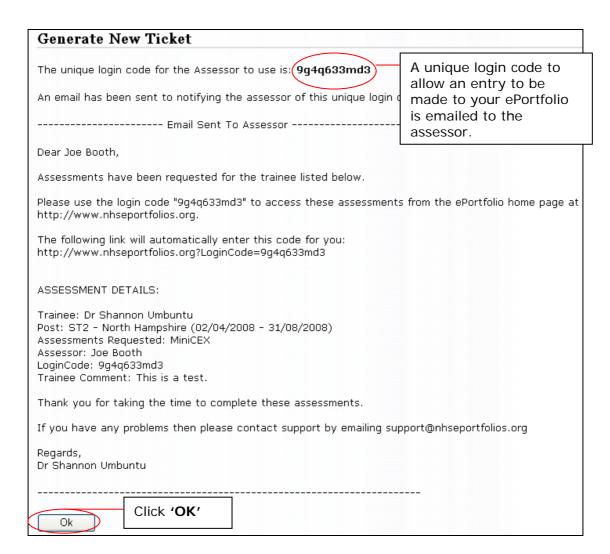

You will be taken to a screen with a table of generated tickets.

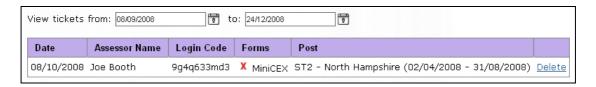

To view all assessments submitted so far, go to the main assessment page called 'Work-Based Assessments Summary'.

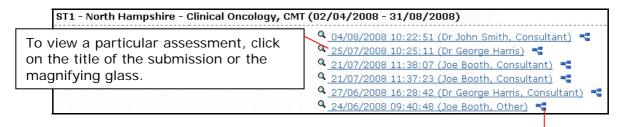

Trainees can add comments to assessment forms (DOPS, mini-CEX, CBD, ACAT) at the time of entry or at any time afterwards, whoever the assessment was entered by. This is done by use of the "links" feature.

#### Multisource Feedback

This tool is a method of assessing generic skills such as communication, leadership, team working, reliability etc, across the domains of Good Medical Practice. This provides objective systematic collection and feedback of performance data on a trainee, derived from a number of colleagues.

"Raters" are individuals with whom the trainee works including doctors, administration staff and other allied professionals. The trainee will not see the individual responses by raters.

#### **Instructions**

Firstly, you should fill out an MSF self-assessment, which is identical to the forms that nominated raters are sent.

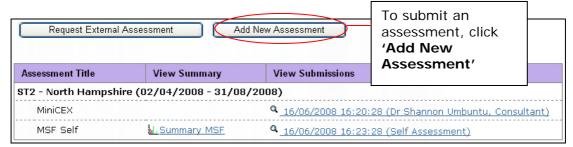

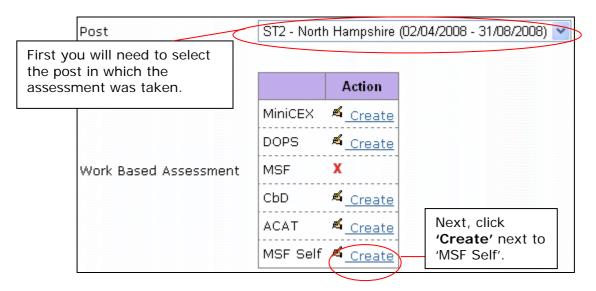

You should choose a range of raters from healthcare professionals and clerical staff and agree this with your supervisor. The majority of raters should be consultants, senior trainees and experienced nursing and allied health professional colleagues. You should then use the "ticket" process to request ratings from these people.

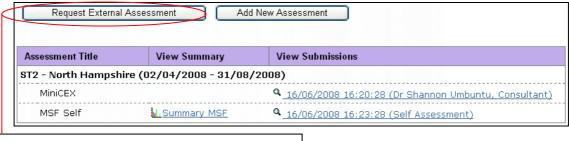

To provide access to a rater click 'Request External Assessment'

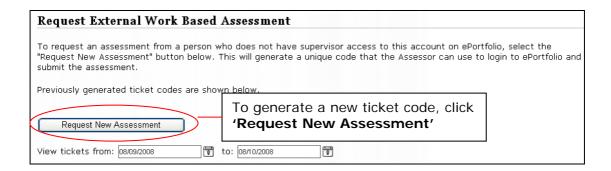

Complete the fields below and then click 'Generate Ticket'.

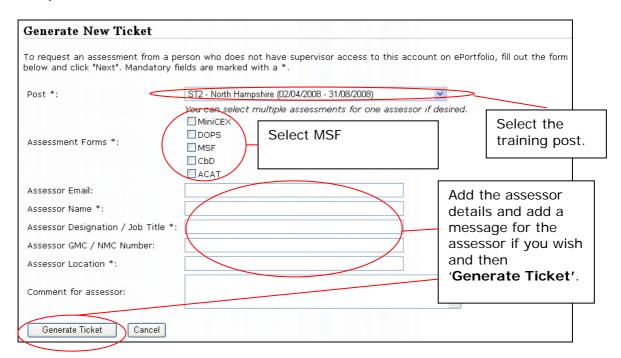

If an e-mail address is entered for the rater they will automatically receive details and a link. If an e-mail address is not known for a rater, print the ticket page and give it to them.

A minimum of twelve assessments must be received, including your current supervisor. Trainees will be able to see who has responded but not their ratings or comments. Supervisors will see the individual and collated responses. The

results of the MSF should be discussed between supervisor and trainee during an appraisal meeting and the supervisor can release the anonymised collated results to be visible in the trainee's ePortfolio.

Once an assessment has been recorded, it is good practice to link it to a curriculum item or reflection as supporting evidence. You can link an assessment to more than one curriculum competency.

#### 7. Reflection

Reflective practice is the process of spending some time after an event to reflect on the learning experience. This can be after you experience a particular incident or event that may shape your future development. Reflective practice can also be applied to a period of time, such as a period of night duty or a clinical post, or after a learning event such as a course. Reflective practice is an opportunity to record many of your most challenging or personal experiences. Describe interesting, difficult or uncomfortable experiences. Try to record both positive and not so positive elements.

Good reflective practice is a core part of any learning programme. Being able to identify your challenges and discuss them with your supervisor will help you to define future learning opportunities and apply what you are learning in the work environment.

Record or review information in your log such as presentations, procedures or tutorials you have completed.

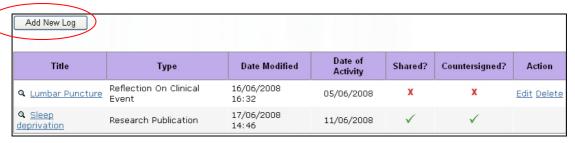

To record a new reflection, click 'Add New Log'

Select the type of event you want to record by clicking on the hand icon or the textual link.

| Type of Log                                   | Description |
|-----------------------------------------------|-------------|
| A Reflection on Clinical Event                | description |
| 🗷 Reflection on Learning during an Attachment | description |
| ★ Reflection on Learning Event                | description |
| 🗸 Reflection on your teaching                 | description |
| ▲ Audit                                       | description |
| ★ Research Publication                        | description |
| 🗸 Attendance at organised teaching            | description |

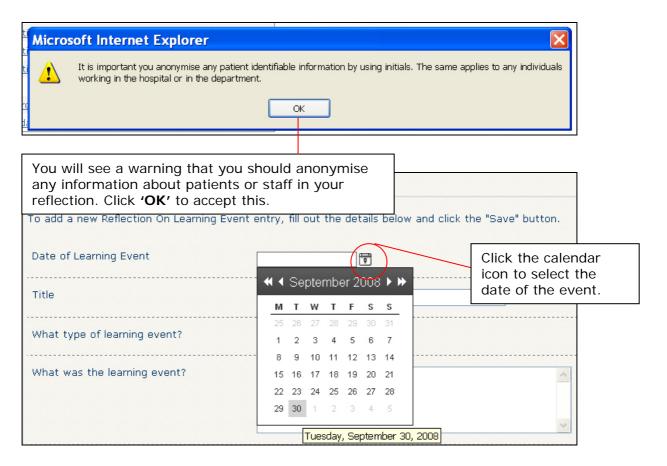

After completing the various fields for your reflection, remember to save your entry.

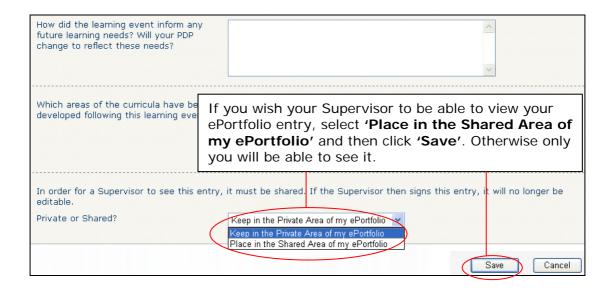

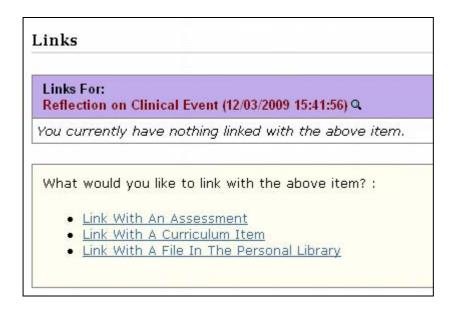

Once you have recorded a reflection, it is good practice to link it to a curriculum item or assessment as supporting evidence. You can link a reflection to more than one curriculum competency or assessment.

# 8. Appraisal

A formal process of appraisals and reviews underpins Medical Training. This process ensures adequate supervision for you during training providing continuity between posts and different supervisors.

The induction and midpoint appraisal forms can be written in draft by the trainee and then checked and finally saved by the supervisor.

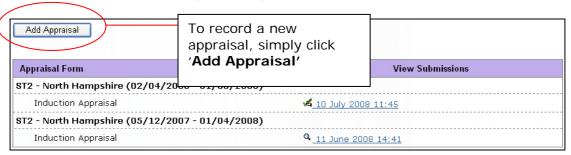

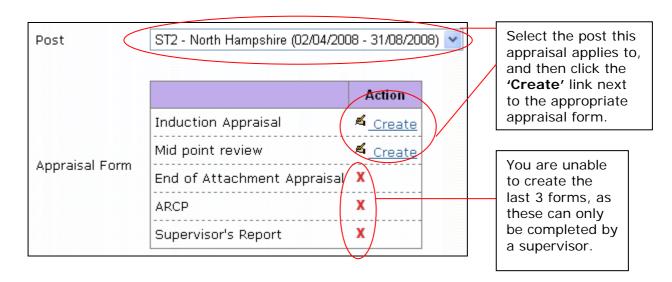

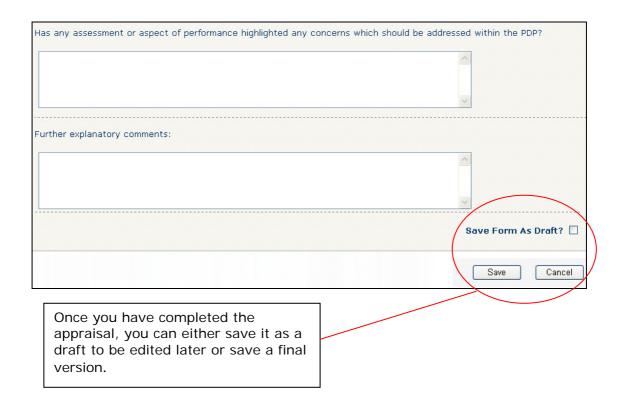

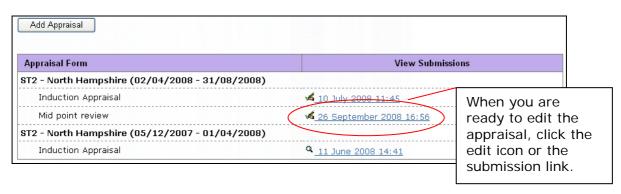

## 9. Personal Development Plan

The Personal Development Plan is your chance to set out what you expect to achieve during each post and throughout the programme. It should be developed in conjunction with your supervisor and should be updated following appraisal meetings.

The PDP should be reviewed at the beginning of each post. You should identify learning objectives, outline the plan for the objectives to be met, and give an indication of the timescale for the objectives, and an idea of how evidence for the completion of the objective will be achieved. These should be agreed with your supervisor. Once objectives have been achieved, they can be ticked off. They will remain on the PDP to reflect your achievements throughout training.

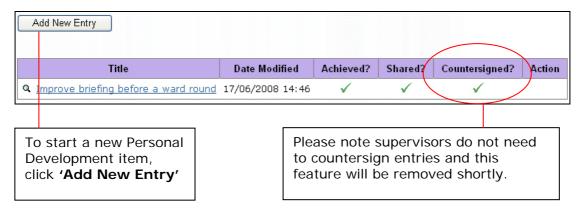

Fill out the boxes for the Personal Development Plan.

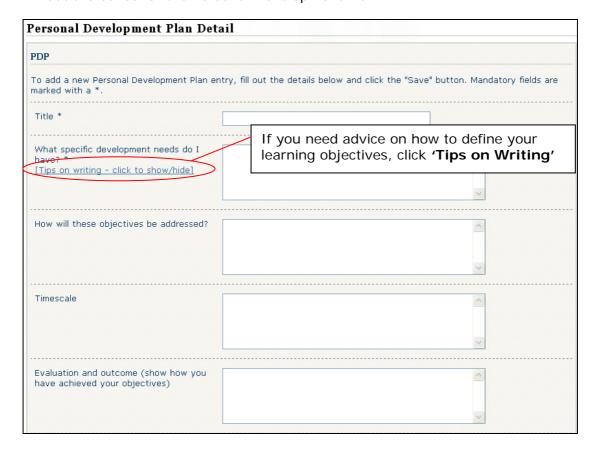

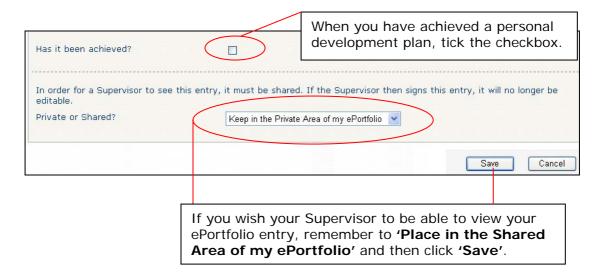

# 10. Progression Section

# **Progression Section**

To view a summary of all assessments, appraisals, supervisor's reports and ARCP forms recorded by post, go to 'Summary Overview'.

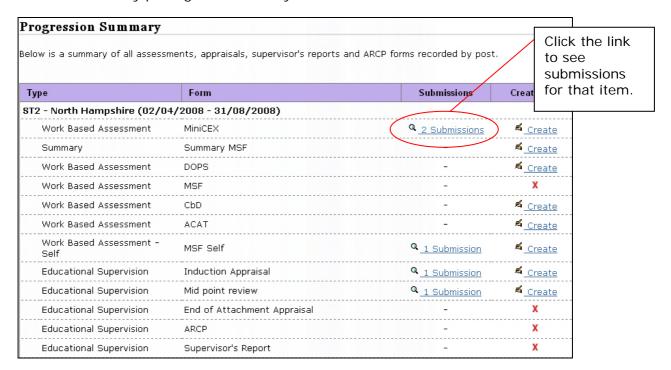

## 11. Support

If you have a problem with accessing your ePortfolio or your post or supervisor details are incorrect, your local administrator in your Postgraduate Education Centre should be able to help.

If you need support with another aspect of the ePortfolio, you should click on the 'Support' link and select the category you need help with. If you are not directed

to a web page with the support that you require, you will be able to send a message direct to a support administrator.

You should get a response within three working days. If the support team are unable to resolve your query they will let you know that it is being redirected to a technical development team who will get back to you within ten working days.

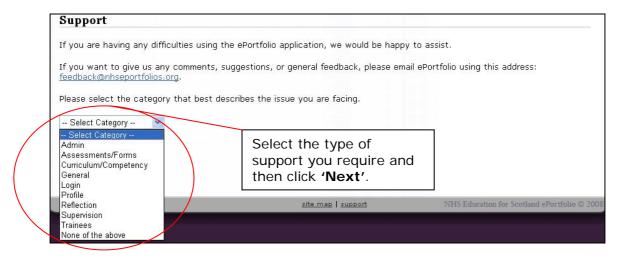

If you cannot resolve your problem from the text provided in the ePortfolio, then send a message to the support team by clicking the contact form button at the bottom.

No, none of these answer my question.

Continue to support contact form >>

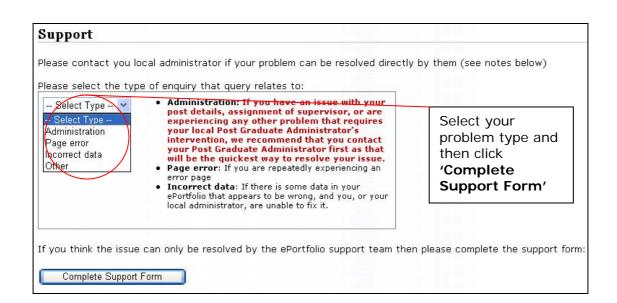

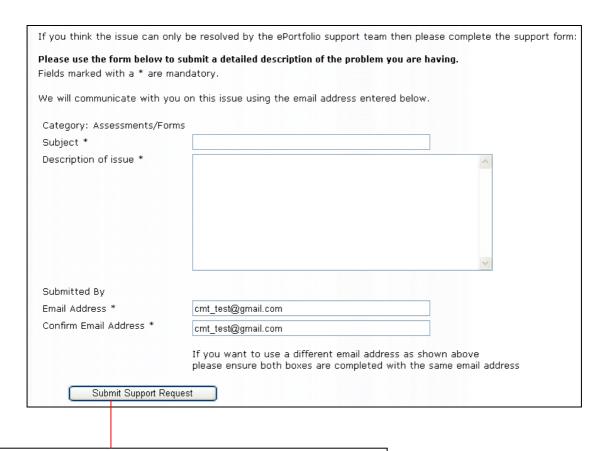

Give as much information as you can about the problem you have. You can change the default email address to another address for the support team to contact you at.

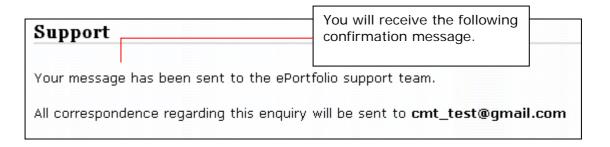